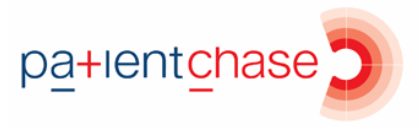

## **Importing the flu at risk patient data into PatientChase**

In this section you will be shown how to:

 Import flu at risk patient data from EMIS into PatientChase to ensure you have the very latest list of patients

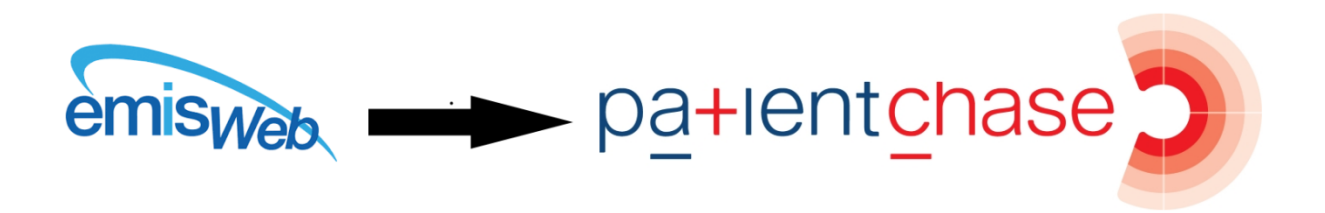

## **Note:**

You must do this each new day you come to use flu data in PatientChase, whether you use the software daily, weekly or monthly.

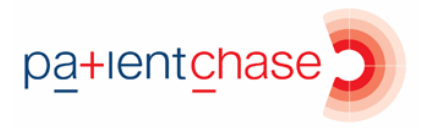

Step 1 – Copy the 'All patients at risk' searches in EMIS Library to a new folder of your choice.

(Note 2019/20 data was only available at time of writing. You will be using 2020/21 data when EMIS make it available).

The flu at risk searches are found in EMIS Population Reporting>EMIS Library.

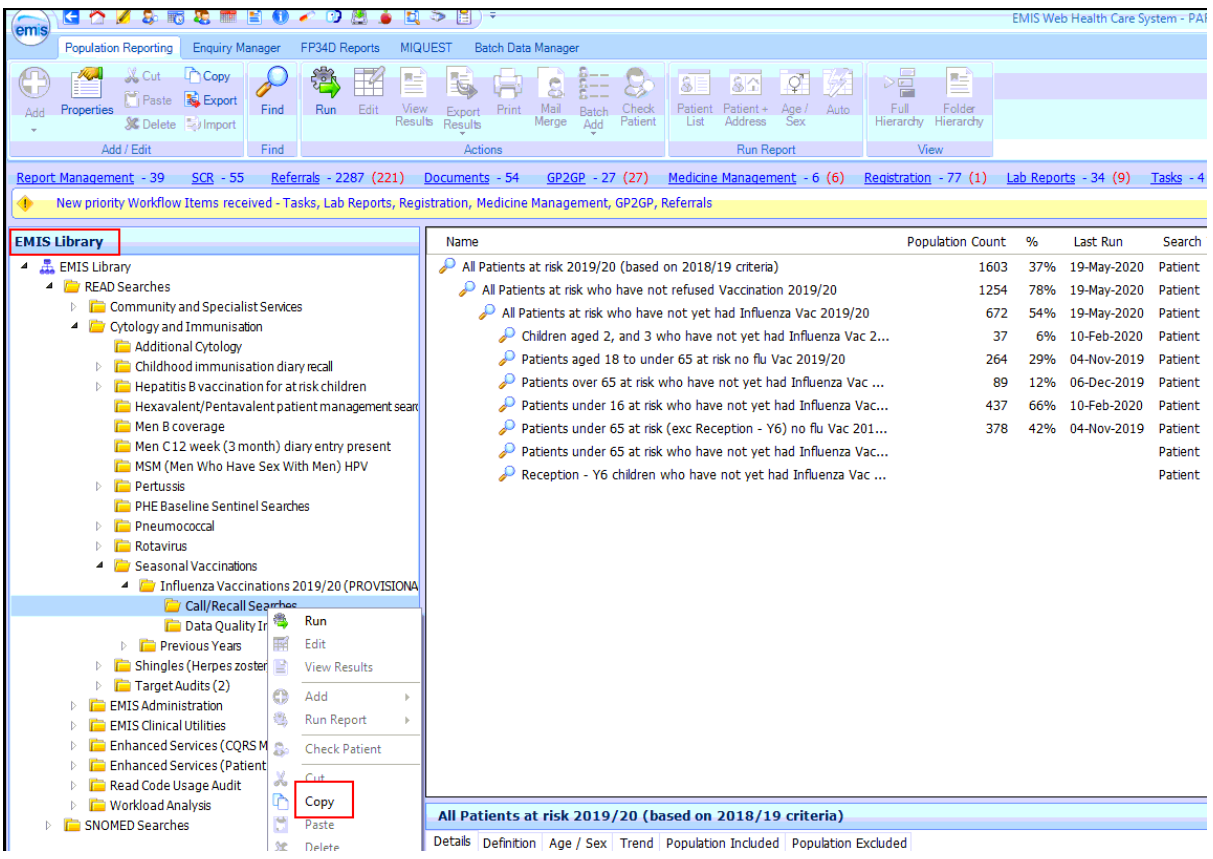

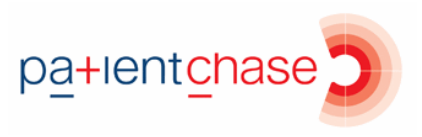

Step 2 – Run an auto report.

Once you have copied the searches into a folder of your choice, run an auto report on the search 'All patients at risk who have not yet had Influenza Vac'.

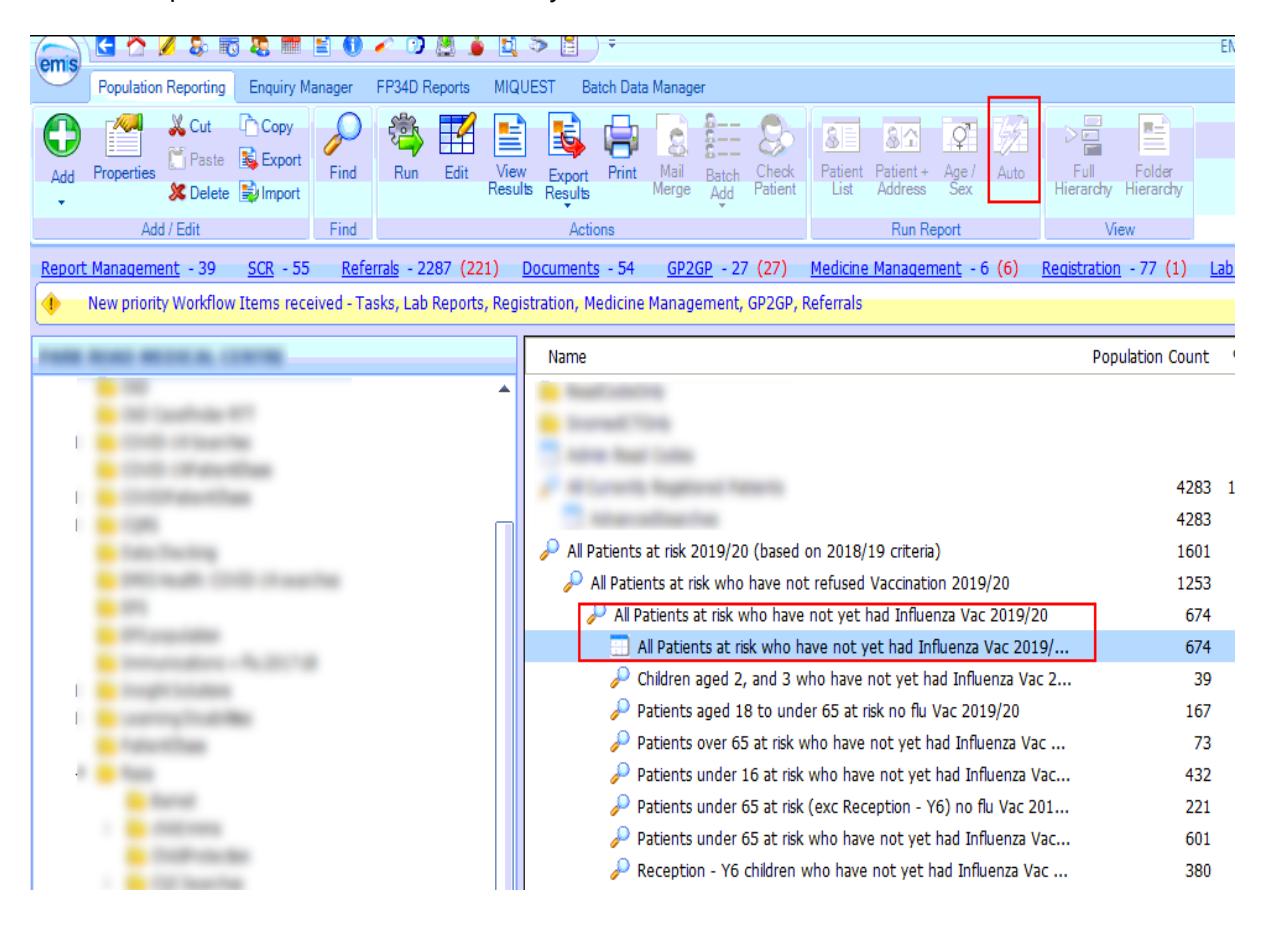

Then click on View Results for the Auto Report.

## Step 3 –Export from EMIS.

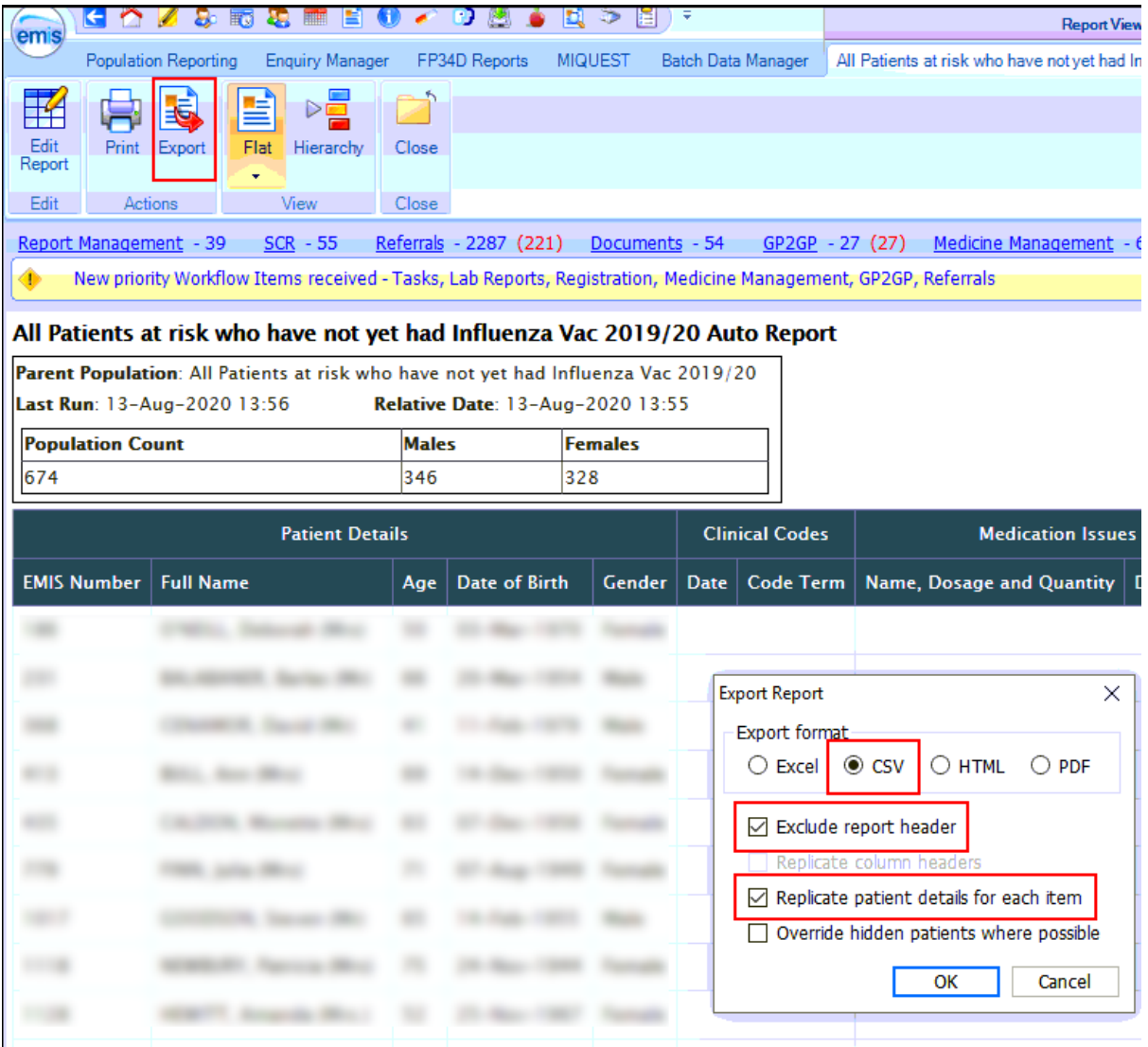

Click on Export then select the same export criteria as shown.

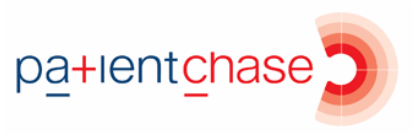

Step 4 - Export to the desktop.

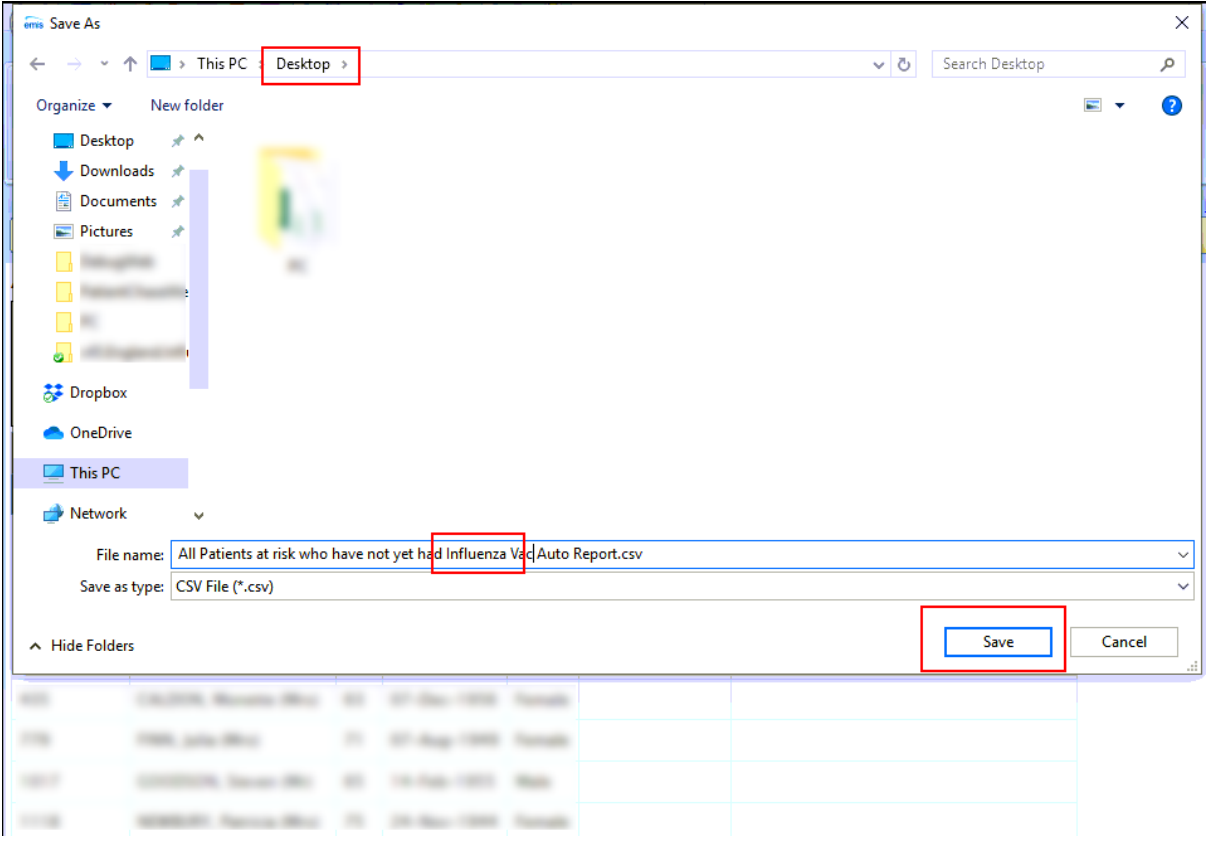

You can make the file name whatever you wish but it must have the word Influenza in the name.

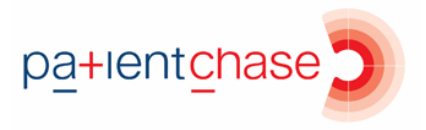

Step 5 – Open PatientChase and synchronise the flu at risk data with PatientChase.

Make sure you are **still logged into EMIS** then double click the PatientChase icon on your desktop.

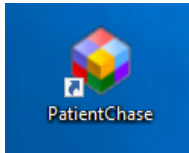

When PatientChase loads up, check first that you are running the latest version of PatientChase. This is indicated by a green tick near the top right of the screen:

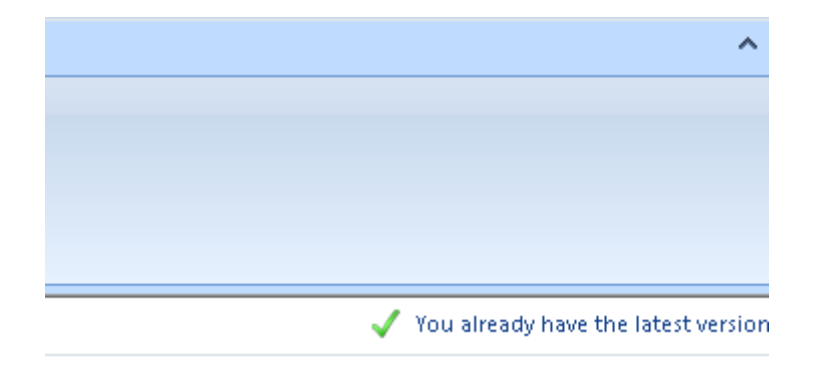

If you have a blue 'i' in place of the green tick, then restart PatientChase to load a patch update. From time to time we patch out updates and fixes so please look out for the green tick.

Next, click the EMIS Sync button.

The sync should take about 5 minutes.

When complete, PatientChase is loaded with your latest flu at risk data (as well as the default chronic disease data).

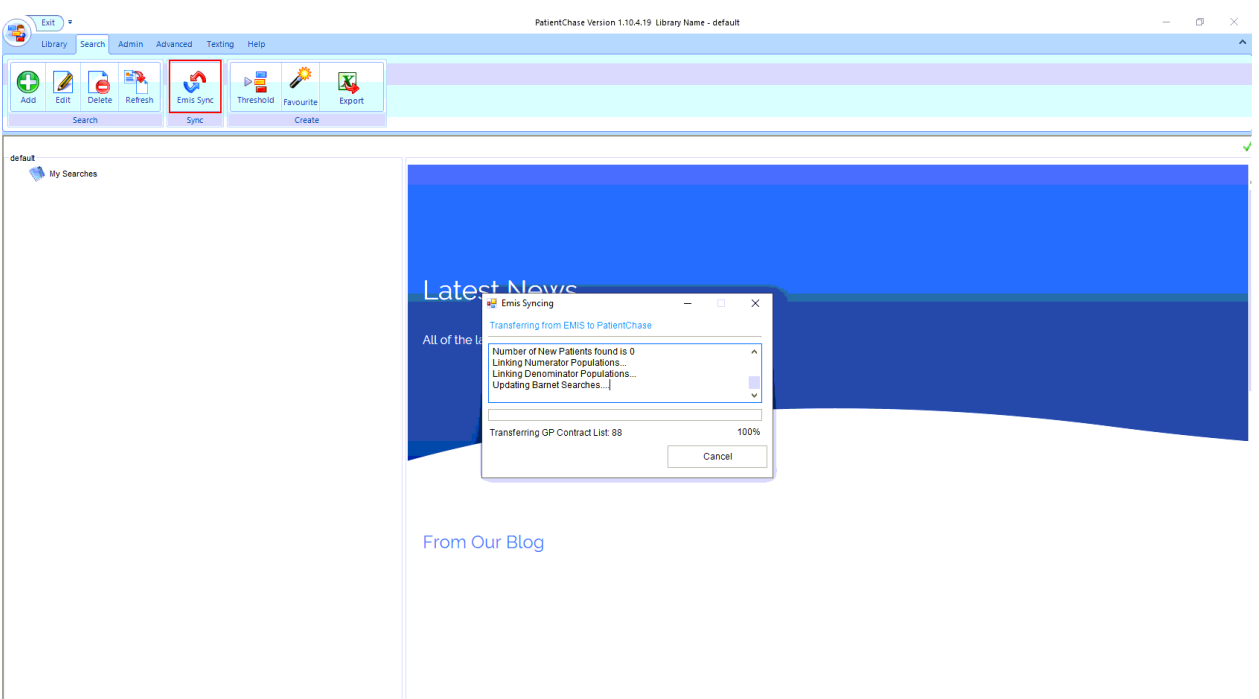